## **1.** インターネット出願ソフトをインストールする

- (1) 電子出願ソフトサポートサイト[の「ダウンロード請求」ペ](https://dl-sv1.pcinfo.jpo.go.jp/site/2_download/4_install/)ージを開く
- (2) ページの説明に従って、〔ダウンロード請求〕をクリック
- (3) 特許庁よりメールが配信されます。 メーラーで受信してください。

出願ソフト ダウンロード請求 下のボタンをクリックし、「電子出願ソフトダウンロード請求」を行ってください。<br>画面に沿って請求処理を行ってください。<br>※ダウンロード請求時に入力いただく情報は、SSLで保護されています。 ダウンロード請求

- (4) 受信したメールで指定された URL をWEBブラウザで開きます。 出願ソフトのダウンロードを行う場合は、セキュリティで保護された以下の この URL を開くURL をWEBブラウザに入力してください。 https://XXXXXXXXXXXXXXXXXXXXXX ダウンロードの有効期限は 20XX 年 XX 月 XX 日までです。
- (5) 開いたページの指示に従い、インストールファイルをパソコンに保存します。
- (6) 保存したファイルを実行してインストールします。
- (7) インストール画面が起動しますので、指示に従い操作してください。 ※公的個人認証サービスの確認メッセージは、〔いいえ〕を選択してください。

## **2.** 識別番号と電子証明書をインターネット出願ソフトに登録する

(1) デスクトップの「インターネット出願」をダブルクリック →〔証明書ストア〕をクリック →「本人認証」画面の ⇔ をクリック →[申請人情報・証明書管理ツール]をクリック

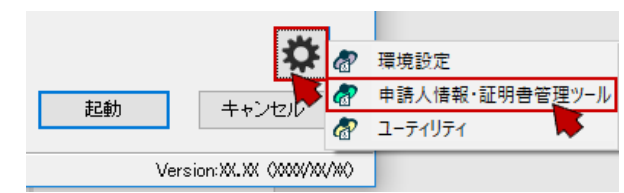

- (2) [申請人情報・証明書の登録]をクリック
- (3) 「◎ 申請人利用登録/証明書追加」を選択し〔起動〕→〔次へ〕をクリック
- (4) 識別番号欄に、元パソコンで利用していた識別番号を入力して〔次へ〕をクリック

(5) 画面の指示に従い操作してください。

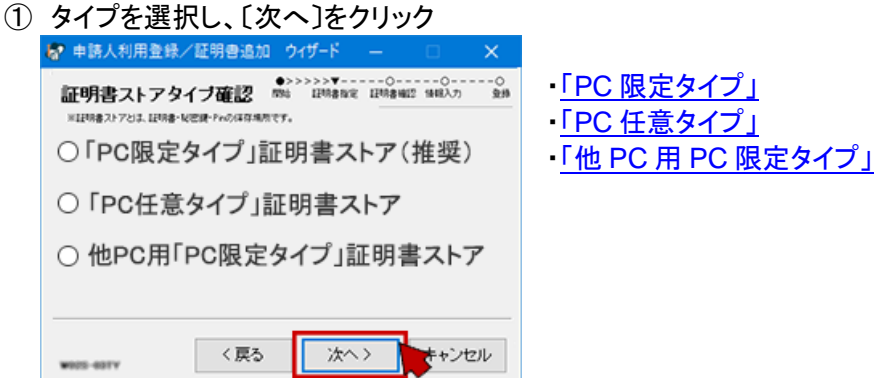

② 以下を入力し、〔次へ〕をクリック

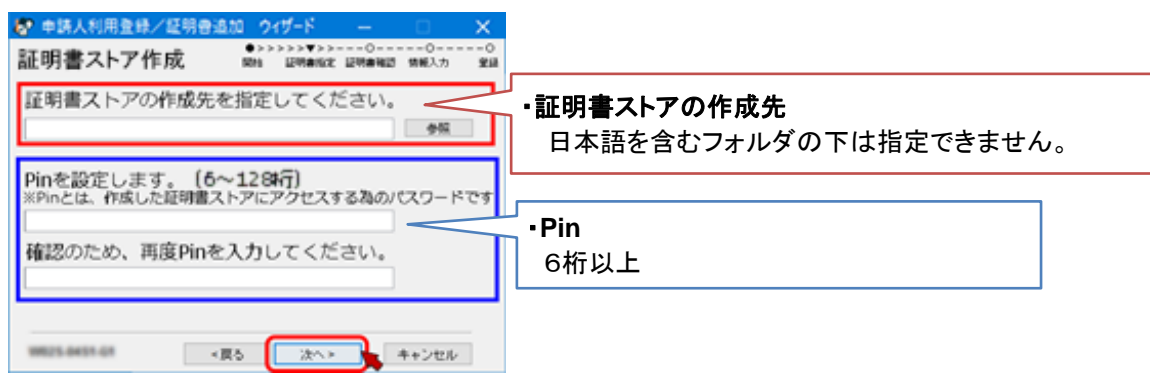

③ 以下を入力し、〔次へ〕をクリック

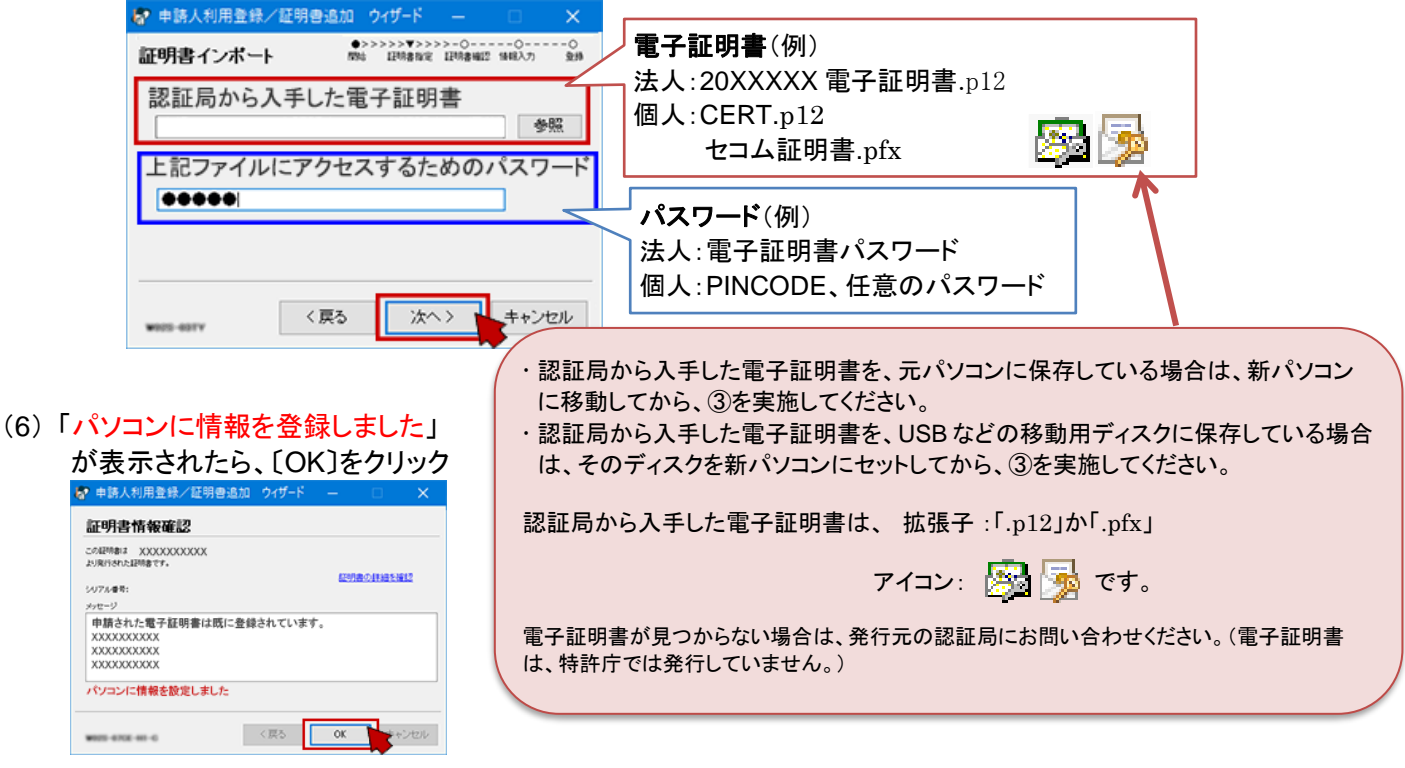

(7) [申請人情報・証明書管理ツール]に戻ったら、〔終了〕をクリック

新パソコンの設定は完了です。インターネット出願が起動できるか、データが見えるか、確認してください。

パソコンを変更した場合、送受信データは移行作業が必要です。 新パソコンでデータが見えるようにする場合は、(2[\)データ移行のみ\(現パソコン→新パソコン\)](https://www.pcinfo.jpo.go.jp/site/3_support/1_operation/guide_19d_data.pdf)を参照してください。